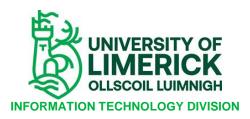

## ITD EXAM UPLOAD PROCEDURE

## \*\* Exam files have to be in PDF format\*\*

1. Open <a href="https://print-it.ul.ie">https://print-it.ul.ie</a> in your browser

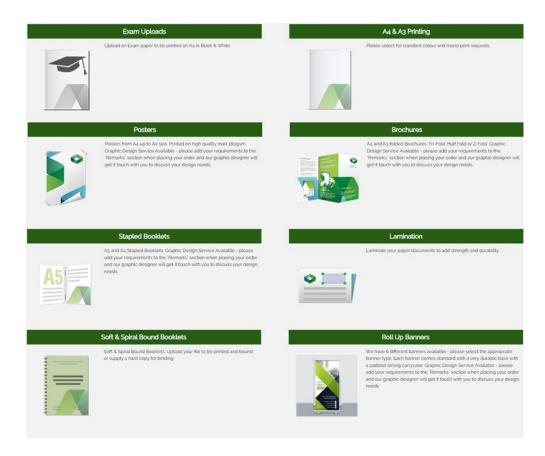

2. Select Exam Uploads Tile

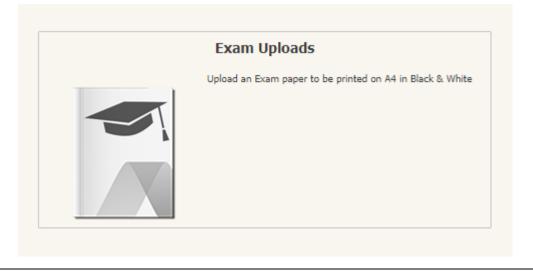

Page 1 of 4

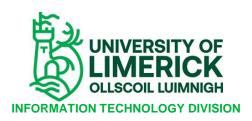

3. Select/Click on Digital File to upload exam

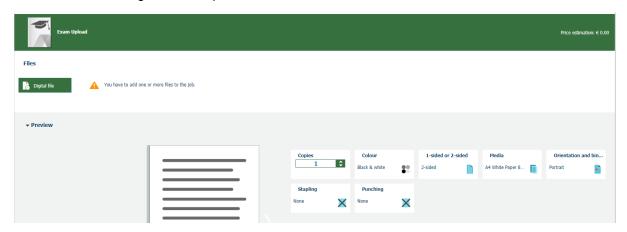

4. Select Exam to upload

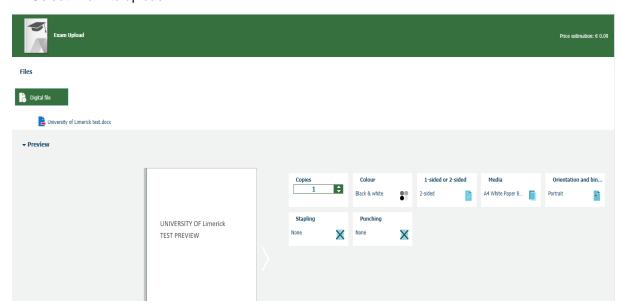

**5.** Select Number of copies, black and white or colour where required. (Please note: Exams are printed Black & White except where colour is specifically requested)

ensure that any paper material is the current version. Printed material is uncontrolled documentation.

Page 2 of 4

Rev: 1

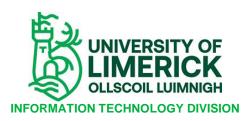

6. Select: Add to load your job

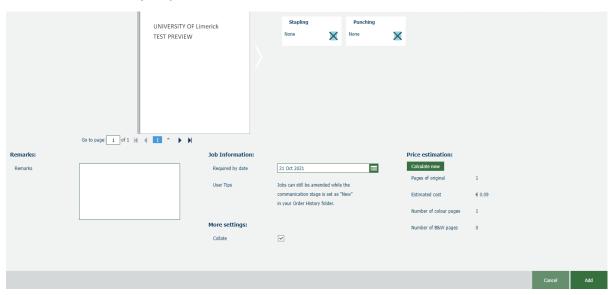

- 7. If you need to add more exams, select from exam upload again and add
- **8.** When all exams are uploaded go to the top right hand of screen and select the checkout basket

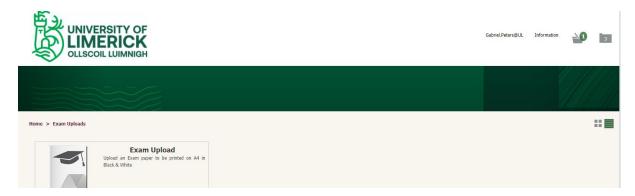

ensure that any paper material is the current version. Printed material is uncontrolled documentation.

Page 3 of 4

Rev: 1

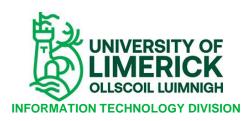

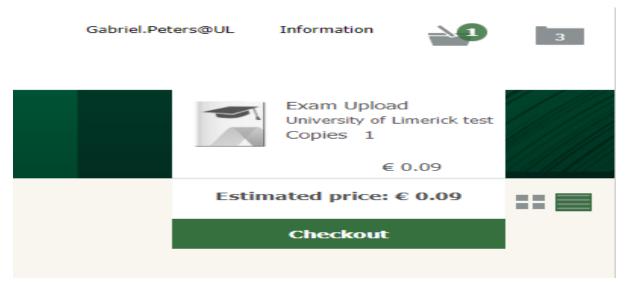

**9.** Select your cost code from the dropdown menu. Where Cost centre is not available, please forward email with Cost Centre Manager approval as well as Cost code to <a href="https://example.com/ITDOfficeServices@ul.ie">ITDOfficeServices@ul.ie</a>, after which System will be updated.

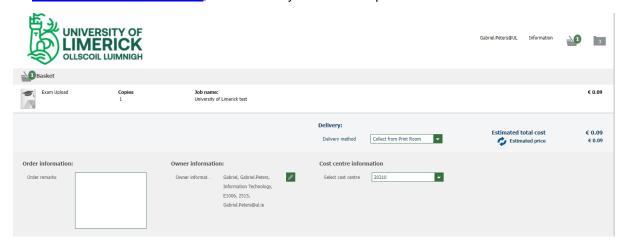

- **10.** The remarks box provided on screen; enables the user to add specific notes/instructions in relation to print job request
- 11. Select Submit
- 12. If you wish to delete any exams, go to checkout basket & delete accordingly
- **13.** Any queries in relation to the submission of exams (e.g. uploading process, ect...) please contact <a href="mailto:printit@ul.ie">printit@ul.ie</a> via email or Gabe 202515 / Trish 202255 via telephone

You will be contacted by a member of the Print-IT Team when your exams are ready for collection to arrange a collection time

The electronic version of this document is the latest version. It is the responsibility of the individual to ensure that any paper material is the current version. Printed material is uncontrolled documentation.

Page 4 of 4

Rev: 1